定制SSL VPN功能的iNode智能客户端。

无。

1、去H3C官网下载iNode管理中心,下载路径如下和安装iNode管理中心。

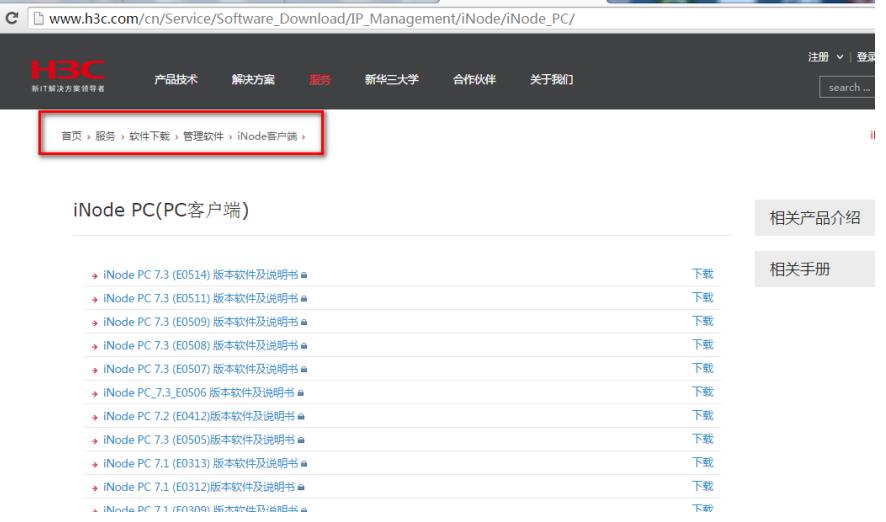

下载完成后解压进行安装。以Win7系统安装iNode管理中心为例。以管理员身份运行如下文件。

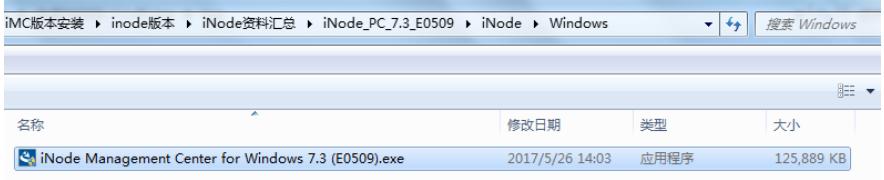

待安装完成后在开始所有程序中可以看到iNode管理中心选项。

2、打开iNode管理中心定制iNode智能客户端。根据客户需求定制所需要的网络接入组件。以定制具有 SSL VPN的iNode智能客户端为例。

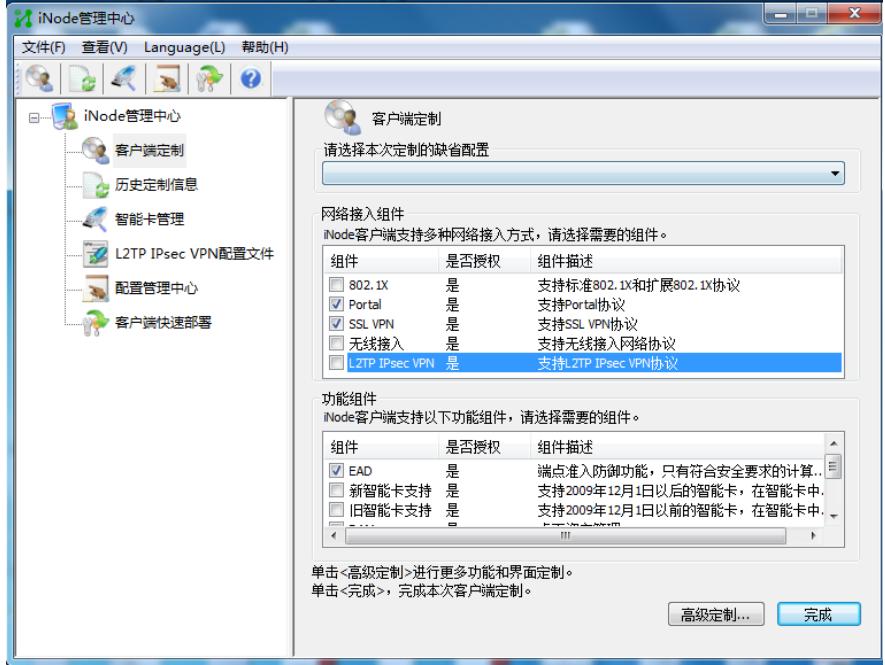

3、网络接入组件选择SSL VPN组件,点击高级定制如下,选择SSL VPN配置项,点击增加,添加SSL VPN的网关IP地址,添加的第一个IP地址将被设置为默认网关。

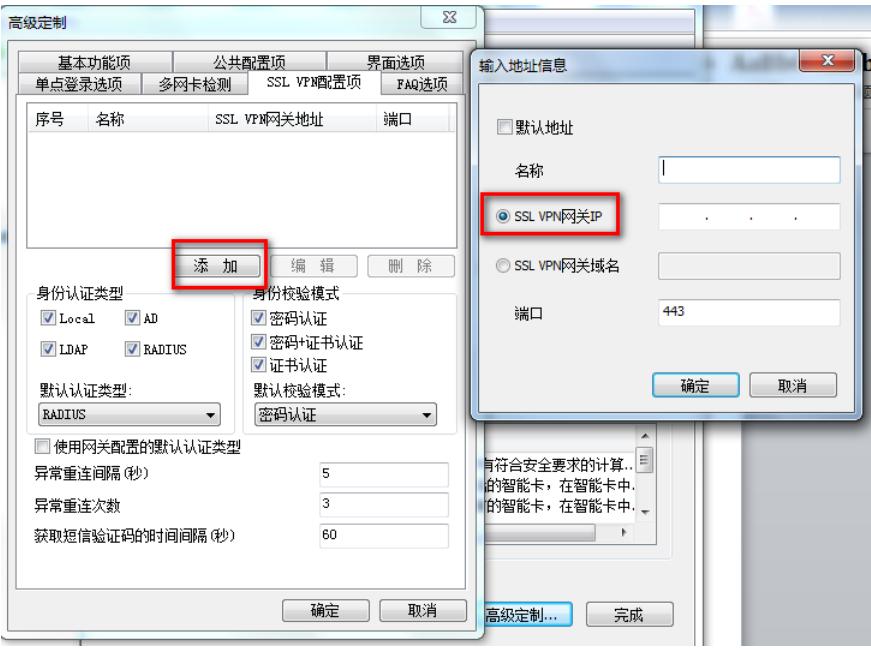

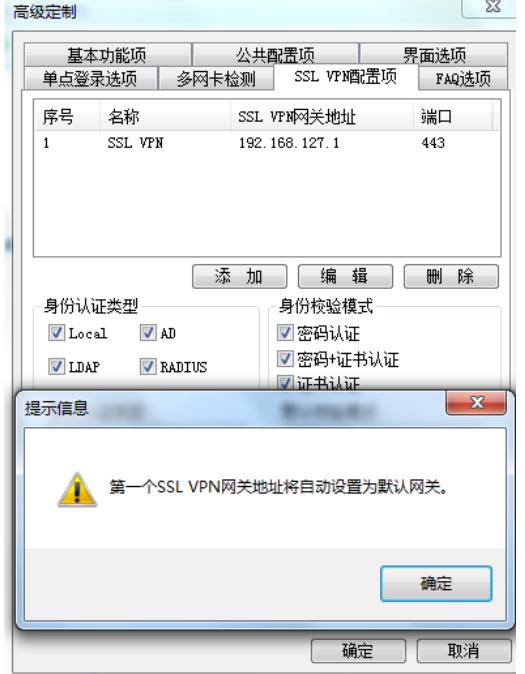

4、点击确定后,点击完成,跳转到场景设置界面,需要选择管理中心所使用的IP地址(不影响iNode 客户端的使用),增加场景设置中,可以使用默认场景,也可以点击场景设置增加新的场景。

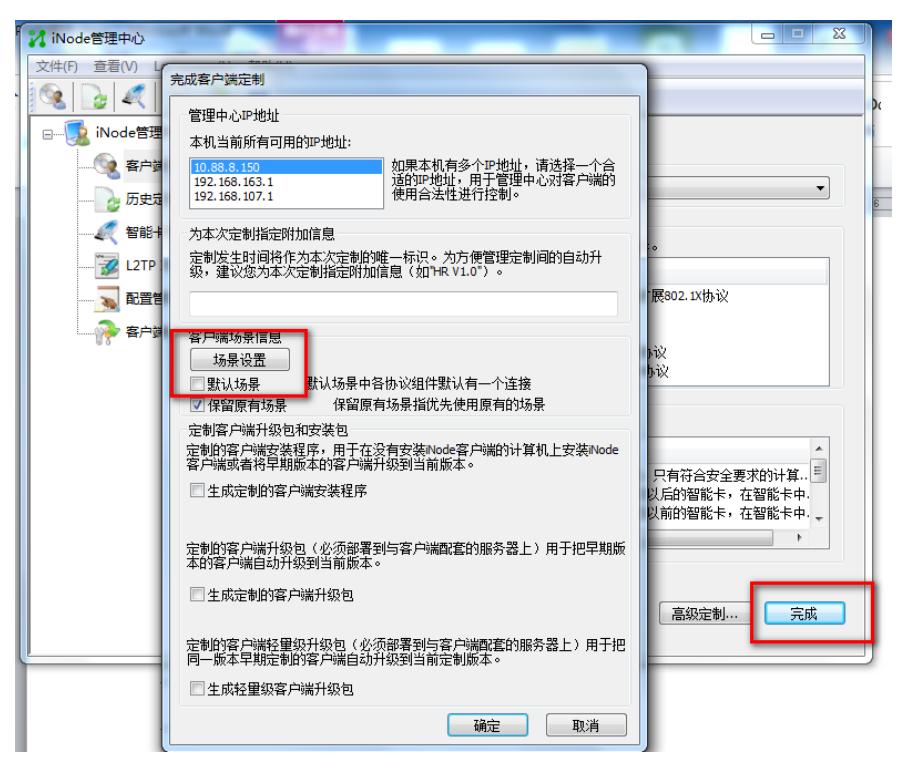

5、添加场景时可以设置场景名称和SSL VPN预设值的用户名和密码,此处不设置也可以。可以在终端 上安装完成iNode智能客户端后设置SSL VPN使用的用户名和密码。

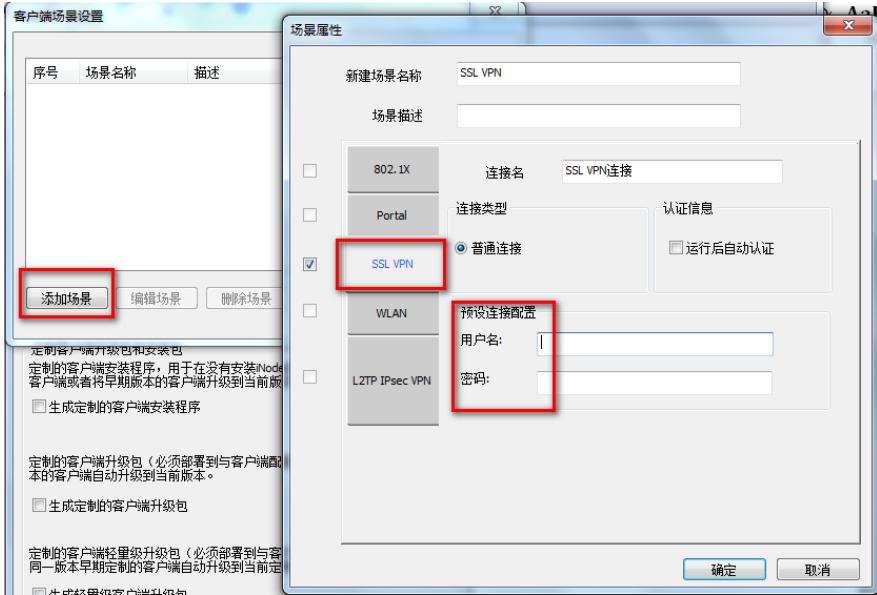

6、场景设置完成后,点击生成定制的客户端安装程序,可以选择静默式安装,此安装过程不需要用户 选择安装路径,且安装过程中与用户无信息交互。

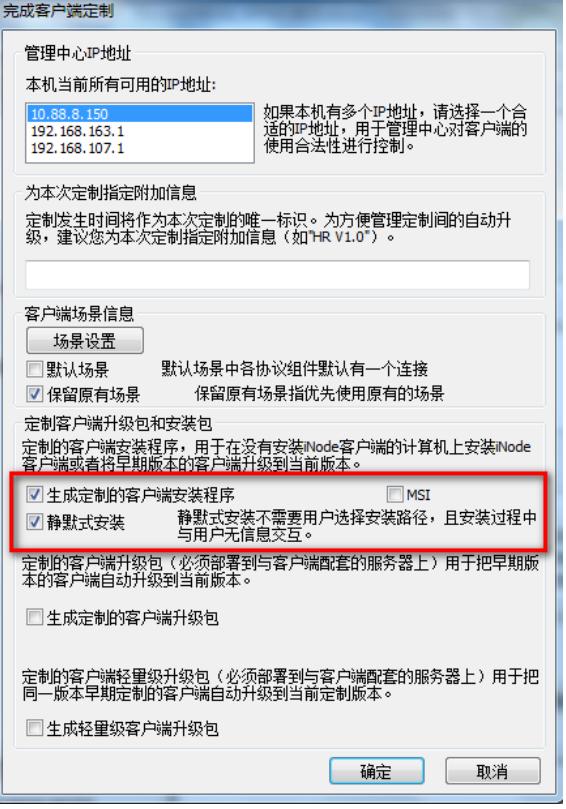

7、点击确定,开始生成iNode客户端安装程序。

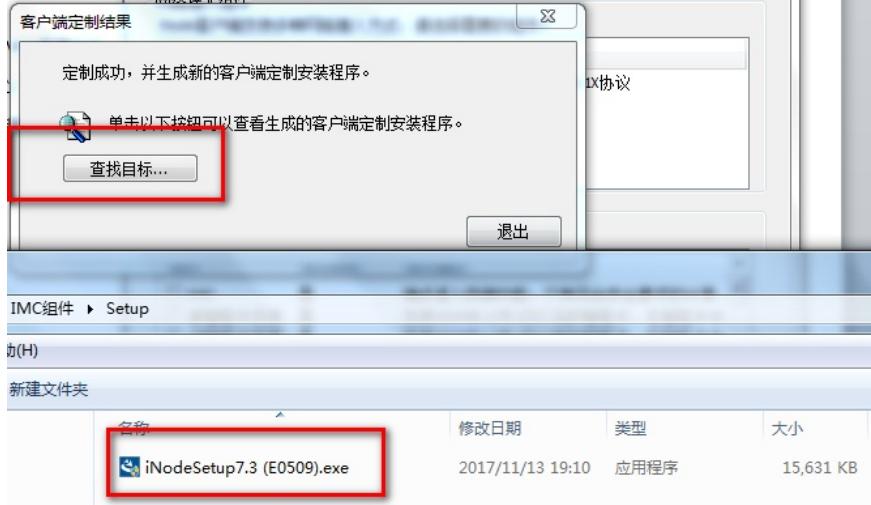

8、终端PC上以管理员身份运行定制的iNode客户端安装程序,安装完成后需要重启终端,重启完成后 打开iNode智能客户端,然后配置SSL VPN所需要的参数即可接入网络。

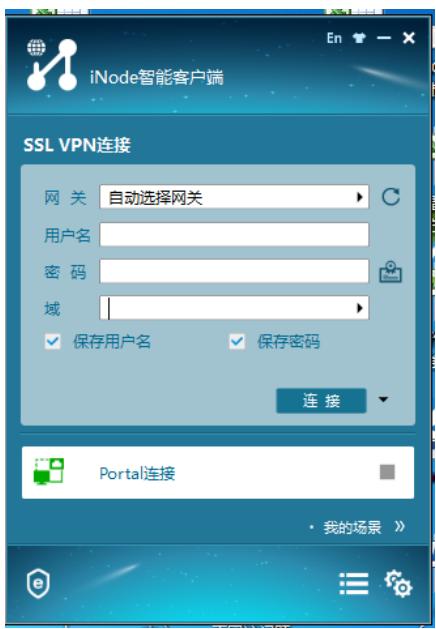